# **TURBO SELF : CREDITER, RESERVER ET CONSULTER VOS REPAS**

# **TUTO A L'ATTENTION DES FAMILLES**

## **1/ PREMIERE ETAPE : CREATION DU COMPTE**

\* Télécharger l'application *MYTURBOSELF*

## *OU*

via ordinateur à l'adresse suivante : **https***://espacenumerique.turbo-self.com/Connexion.aspx*

\* Aller dans la fenêtre CREER UN COMPTE (Pour créer un compte il est indispensable d'ouvrir le lien figurant sur la page d'accueil cyber collège.

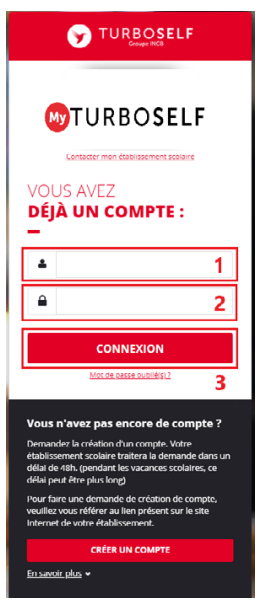

## **2/ DEUXIEME ETAPE : SE CONNECTER A SON COMPTE**

- Saisir l'adresse mail utilisée lors de la création du compte (CELLULE 1).

- Saisir le mot de passe défini lors de la création du compte.(CELLULE 2)

- Cliquer sur le bouton **CONNEXION** (CELLULE 3)

#### **3/ TROISIEME ETAPE : CREDITER VOTRE COMPTE (ne concerne que les élèves sans forfait)**

Afin de pouvoir réserver un repas, il faut que le solde du compte soit crédit créditeur (au moins le prix d'un repas). Vous devez donc au préalable créditer le compte de votre enfant d'un montant minimum de 10 repas (39€) en apportant la somme au service de gestion du collège.

Chaque réservation faite viendra déduire le prix d'un repas du solde, si celui-ci n'est pas suffisant il faudra alors passer par la partie paiement afin d'approvisionner le compte.

Le réel débit du repas se fera lors du passage à la demi-pension.

#### **4/QUATRIEME ETAPE : RESERVER VOS REPAS (ne concerne que les élèves sans forfait)**

Certaines dispositions sont à prendre en compte :

- Les réservations et les annulations de réservation pourront se faire **maximum jusqu'à 23h59 la veille du jour de passage.**

- **La réservation est obligatoire,** des dispositions pourront être prises en cas de non respect de cette règle.
- En cas **de réservation non honorée des pénalités seront appliquées** (sauf justificatif) :
	- 1er oubli pas de pénalité
	- 2e oubli 50% du montant sera facturé
	- A partir du 3e oubli 100% du montant sera facturé pour tout repas réservé non consommé.

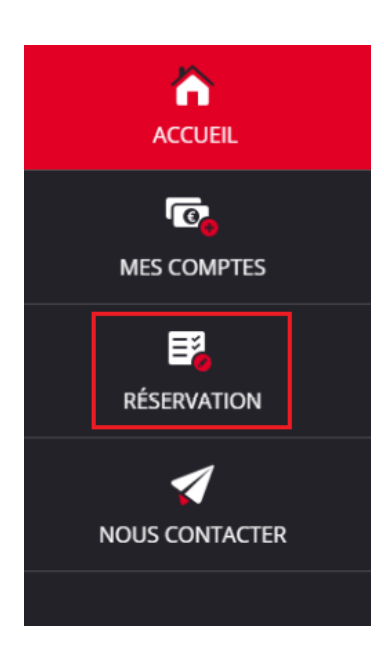

Pour réserver un repas, cliquer sur **RESERVATION** puis sélectionner le bouton en face du jour souhaité, ce bouton passera au vert pour confirmer la réservation.

#### **5/ CINQUIEME ETAPE : HISTORIQUES DES PASSAGES**

Cliquer sur **ACCUEIL** chaque passage à la demi-pension est alors enregistré avec la date et l'heure correspondante.